# S software<sup>®</sup>

# ARIS PROCESS PERFORMANCE MANAGER PPM ERWEITERTE ANALYSE

MAI 2022 VERSION 10.5.4

This document applies to ARIS Process Performance Manager Version 10.5.4 and to all subsequent releases.

Specifications contained herein are subject to change and these changes will be reported in subsequent release notes or new editions.

Copyright © 2000- 2022 Software AG, Darmstadt, Germany and/or Software AG USA Inc., Reston, VA, USA, and/or its subsidiaries and/or its affiliates and/or their licensors.

The name Software AG and all Software AG product names are either trademarks or registered trademarks of Software AG and/or Software AG USA Inc. and/or its subsidiaries and/or its affiliates and/or their licensors. Other company and product names mentioned herein may be trademarks of their respective owners.

Detailed information on trademarks and patents owned by Software AG and/or its subsidiaries is located at https://softwareag.com/licenses.

Use of this software is subject to adherence to Software AG's licensing conditions and terms. These terms are part of the product documentation, located at

https://softwareag.com/licenses and/or in the root installation directory of the licensed product(s).

This software may include portions of third-party products. For third-party copyright notices, license terms, additional rights or restrictions, please refer to "License Texts, Copyright Notices and Disclaimers of Third Party Products". For certain specific third-party license restrictions, please refer to section E of the Legal Notices available under "License Terms and Conditions for Use of Software AG Products / Copyright and Trademark Notices of Software AG Products". These documents are part of the product documentation, located at https://softwareag.com/licenses and/or in the root installation directory of the licensed product(s).

# Inhalt

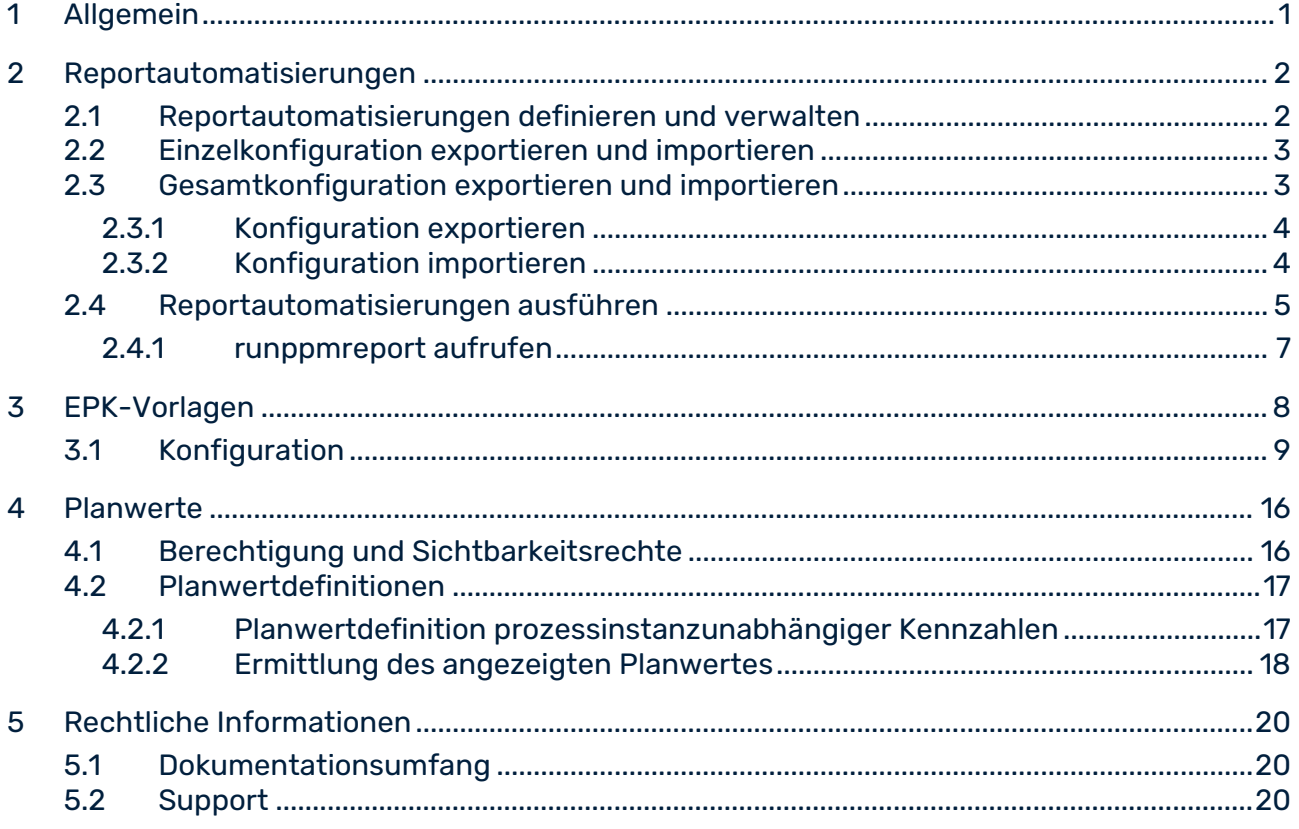

# <span id="page-3-0"></span>1 Allgemein

Dieses Handbuch beschreibt Wissenswertes zu Einstellungen und Konfigurationen für erweiterte Analysen in ARIS Process Performance Manager (PPM). Es richtet sich an Administratoren des PPM-Systems, die es bei der Erstellung erforderlicher Konfigurationen zu weiterführenden Analyseaufgabenstellungen unterstützt.

Neben der methodischen Vorgehensweise wird die praktische Durchführung mit Hilfe von Kommandozeilenprogrammen beschrieben.

Bitte beachten Sie, dass dieses Handbuch keine Anwender- oder Konfigurationsschulung ersetzt. Es stellt eine Referenz dar, die ergänzende Hinweise zu den Handbüchern und der Online-Hilfe enthält.

# <span id="page-4-0"></span>2 Reportautomatisierungen

Mit Hilfe von Reportautomatisierungen können Sie Reportdefinitionen automatisch ausführen lassen. In Reportautomatisierungen legen Sie die Reportdefinitionen fest und die Zeitpunkte, zu denen diese ausgeführt werden. Zusätzlich geben Sie die Empfänger an, denen die erstellten Reporte per E-Mail zugesendet werden.

Die Konfigurationen der Reportautomatisierungen werden benutzerabhängig in der PPM-Datenbank abgelegt. Es wird zwischen Einzel- und Gesamtkonfiguration der Reportautomatisierungen unterschieden.

#### EINZELKONFIGURATIONEN

Eine Einzelkonfiguration umfasst alle in der PPM-Datenbank gespeicherten Reportautomatisierungen eines Benutzers.

### GESAMTKONFIGURATION

Eine Gesamtkonfiguration umfasst alle Einzelkonfigurationen aller Benutzer, somit alle in der PPM-Datenbank gespeicherten Reportautomatisierungen.

### <span id="page-4-1"></span>2.1 Reportautomatisierungen definieren und verwalten

Mit Hilfe der PPM-Benutzeroberfläche können Sie Ihre Reportautomatisierungen erstellen, bearbeiten, löschen, importieren, exportieren, testen und aktivieren bzw. deaktivieren.

Die erforderlichen Funktionalitäten stehen Ihnen in PPM im Modul **Administration** unter der Komponente **Reporte**/**Automatisierungen** zur Verfügung.

### **Voraussetzung**

Sie haben das Funktionsrecht **Reportverwaltung**.

Detaillierte Information zum Erstellen, Konfigurieren und Verwalten Ihrer Reportautomatisierungen erhalten Sie in der PPM-Online-Hilfe.

Mit Hilfe der PPM-Benutzeroberfläche wird eine Reportautomatisierung immer benutzerabhängig erstellt und mit dem Benutzernamen in der Konfiguration gespeichert. Eine Reportautomatisierungen kann nur von dem Ersteller (Login) geändert, gelöscht getestet, aktiviert bzw. deaktivieren werden.

Die Ausführung von Reportautomatisierungen können vom Systemadministrator (Benutzername **system** oder Benutzer mit dem Funktionsrecht **Systemverwaltung**) und allen Benutzern mit dem Funktionsrecht **Reportverwaltung** angestoßen werden (siehe Kapitel **Reportautomatisierungen ausführen** (Seite [5\)](#page-7-0)). Die Reportautomatisierungen werden unter dem Benutzernamen des Erstellers und den entsprechenden Prozess- und Datenzugriffsrechten ausgeführt.

# <span id="page-5-0"></span>2.2 Einzelkonfiguration exportieren und importieren

Mit Hilfe der PPM-Benutzeroberfläche können Sie Ihre Reportautomatisierungen in eine Datei im XML-Format exportieren und vorliegende Dateien mit dem entsprechenden XML-Format importieren.

Beim Export werden alle Ihre Reportautomatisierungen in einer XML-Datei als Einzelkonfiguration gespeichert.

Die mit Hilfe der PPM-Benutzeroberfläche exportierten Einzelkonfigurationen enthalten nicht den Namen (Login) des Benutzers, der sie erstellt hat. So können Einzelkonfigurationen einfach unter verschiedenen Benutzern ausgetauscht werden, da jeder Benutzer die Möglichkeit hat, beliebige Einzelkonfigurationen zu importieren.

Die importierten Reportautomatisierungen werden der Einzelkonfiguration des importierenden Benutzers hinzugefügt.

Detaillierte Information zum Importieren und Exportieren von Reportautomatisierungen als Einzelkonfiguration erhalten Sie in der PPM-Online-Hilfe.

Einzelkonfigurationen können Sie nur mit Hilfe der PPM-Benutzeroberfläche importieren. Wenn Sie Reportautomatisierungen importieren, die gleiche Namen wie bereits vorhandene Reportautomatisierungen haben, wird ein entsprechender Dialog angezeigt. Hier können Sie entscheiden, ob die vorhandenen, namensgleichen Reportautomatisierungen überschrieben werden sollen oder nicht.

# <span id="page-5-1"></span>2.3 Gesamtkonfiguration exportieren und importieren

Sie können mit Hilfe des Programms **runppmconfig.bat** die Reportautomatisierungen aller Benutzer exportieren oder importieren. Alle Reportautomatisierungen werden in einer einzelnen XML-Datei gespeichert.

Beim Export aller Reportautomatisierungen werden die zugehörigen Benutzernamen (Login) mit exportiert, sodass bei einem Import die verschiedenen Reportautomatisierungen den Benutzern wieder zugeordnet werden können.

Die Gesamtkonfiguration der Reportautomatisierungen kann nur vom Systemadministrator (Benutzername **SYSTEM** oder Benutzer mit dem Funktionsrecht **Systemverwaltung**) importiert und exportiert werden.

Das Programm **runppmconfig.bat** liegt im Verzeichnis **bin** der PPM-Installation.

### **<PPM-Installationsverzeichnis>\server\bin\agentLocalRepo\.unpacked\<Installations zeit>\_ppm-client-run-prod-<Version>-runnable.zip\ppm\bin**

Folgende Argumente sind zum Ausführen von **runppmconfig.bat** erforderlich. runppmconfig.bat **-client** <Mandantenname> **-user** <Benutzername> **-password**

<Benutzerkennwort> **-mode** <Bearbeitungsmodus> **-reportautomations** <Dateiname>

Optional werden die Argumente **-overwrite** und **-replace** beim Import unterstützt.

Detaillierte Informationen zu dem Kommandozeilenprogramm **runppmconfig.bat** erhalten Sie in der Dokumentation **PPM Operation Guide**.

# <span id="page-6-0"></span>2.3.1 Konfiguration exportieren

Sie können die Gesamtkonfigurationen der Reportautomatisierungen in eine XML-Datei exportieren.

Starten Sie das Programm **runppmconfig.bat** mit den erforderlichen Argumenten in dem Modus **export**.

#### **Beispiel**

runppmconfig -client umg\_de -user system -password manager -mode export -reportautomations C:\Reportautomation.xml

#### **Voraussetzung**

Sie sind Systemadministrator.

#### **Vorgehen**

- 1. Starten Sie in dem oben beschriebenen Verzeichnis **\bin** eine Eingabeaufforderung.
- 2. Geben Sie den Befehl **runppmconfig <Argumente>** ein.

Für die Variable **<Argumente>** geben Sie alle erforderlichen Argumente ein.

3. Drücken Sie die Eingabetaste.

Das Programm wird mit den angegebenen Parametern gestartet und der Export ausgeführt. Die Konfiguration wird in die angegebene Datei geschrieben.

# <span id="page-6-1"></span>2.3.2 Konfiguration importieren

Sie können Reportautomatisierungen importieren, die als Gesamtkonfiguration in einer Datei in dem entsprechenden XML-Format vorliegen.

Einzelkonfigurationen, deren zugehörige Benutzernamen im PPM-System nicht existieren, werden nicht importiert. Der Import wird nicht abgebrochen.

Die Argumente **-replace** und **-overwrite** können Sie optional angeben. Das Argument **-replace** ersetzt die vorhandene Gesamtkonfiguration und **-overwrite** überschreibt vorhandene Reportautomatisierungen.

Starten Sie das Programm **runppmconfig.bat** mit den erforderlichen Argumenten in dem Modus **import**.

#### **Warnung**

Gelöschte Einzelkonfigurationen und Reportautomatisierungen können nicht wiederhergestellt werden.

#### **Beispiel**

```
runppmconfig -client umg_de -user system -password manager -mode import
-reportautomations C:\Reportautomation.xml [-replace/-overwrite]
```
#### **Voraussetzung**

Sie sind Systemadministrator.

#### **Vorgehen**

- 1. Starten Sie in dem oben beschriebenen Verzeichnis **\bin** eine Eingabeaufforderung.
- 2. Geben Sie den Befehl **runppmconfig <Argumente>** ein.

Für die Variable **<Argumente>** geben Sie alle erforderlichen bzw. optionalen Argumente ein.

3. Drücken Sie die Eingabetaste.

Das Programm wird mit den angegebenen Parametern gestartet und der Import ausgeführt. Die Konfiguration wird aus der angegebenen Datei ausgelesen und der Gesamtkonfiguration hinzugefügt.

Die Ausgaben des Imports werden in die Protokolldatei unter **<<** 

**ppm>-Installationsverzeichnis>\server\bin\work\data\_ppm\log\<Mandant>** geschrieben.

### <span id="page-7-0"></span>2.4 Reportautomatisierungen ausführen

Der PPM-Server überprüft zu bestimmten Zeiten, ob Reportautomatisierungen vorliegen, diese schon ausgeführt wurden oder aktuell ausgeführt werden können und führt diese gegebenenfalls aus. Die Überprüfungen durch den Server werden manuell mit Hilfe des Programms **runppmreport.bat** angestoßen (z. B. in automatisierten Batch-Dateien). Jeder Benutzer mit dem Recht **Reportverwaltung** bestimmt somit, wann der Server die Reportautomatisierungen überprüfen und entsprechend ausführen soll, z. B. regelmäßig nach einem Datenimport.

#### AUSFÜHRUNGSZEIT

Beim Ausführen von **runppmreport -triggerreportautomation** werden alle fälligen, aktivierten Reportautomatisierungen aller Benutzer ausgeführt. Eine Reportautomatisierung wird ausgeführt, wenn der aktuelle Zeitpunkt gleich dem definierten frühesten Ausführungszeitpunkt ist oder danach liegt.

Eine Reportautomatisierung wird in einem definierten Zeitintervall immer nur einmal ausgeführt, auch wenn **runppmreport.bat triggerreportautomation** innerhalb dieses Intervalls mehrere Male ausgeführt wird.

#### **Beispiel**

Für eine Reportautomatisierung wird eine wöchentliche Ausführung mit Dienstag als frühester Ausführungszeitpunkt festgelegt. **Runppmreport.bat -triggerreportautomation** wird jeweils montags und donnerstags nach einem Datenimport ausgeführt. Somit wird die Reportdefinition jeweils pro Woche donnerstags ausgeführt.

Die fälligen Reportautomatisierungen werden in der Reihenfolge ihrer frühesten Fälligkeit (frühester Ausführungszeitpunkt) ausgeführt, beginnend mit dem Fälligkeitsdatum, das am weitesten in der Vergangenheit liegt.

Sämtliche Zeitangaben beziehen sich auf die Zeit des Servers, seine Zeitzone und seinen Kalender.

### SPEICHERUNG

Die erstellten Reporte werden in einem eigenen Ordner der PPM-Installation gespeichert. **<PPM-Installationsverzeichnis>\server\bin\work\data\_ppm\reportautomation\<Mand ant>\<User> -<Name\_Reportautomatisierung>\<Name\_Report>.<Dateiformat\_Report>**

#### **Warnung**

Erstellte Reporte werden nicht archiviert. Das heißt, Dateien einer vorhergehenden Ausführung werden bei der nächsten Ausführung gelöscht oder überschrieben und können nicht wiederhergestellt werden.

#### VERSAND

Wenn in einer Reportautomatisierung E-Mail-Adressen eingestellt wurden, werden die erstellten Reporte automatisch an die entsprechenden Empfänger als E-Mail-Anhang versendet. Es können beliebige E-Mail-Adressen angegeben werden.

Als Absender der E-Mails wird die E-Mail-Adresse des Benutzers, oder falls diese nicht gepflegt ist, der Benutzer angegeben, zu dem die Reportautomatisierung gehört.

#### PROTOKOLLIERUNG

Die Ausgaben der Reportautomatisierung werden in die Protokolldatei **<PPM-Installationsverzeichnis>\server\bin\work\data\_ppm\log\<Mandant>** geschrieben.

Auch die Ausgaben der Reportausführung im Rahmen der Reportautomatisierung werden unter diesem Modul eingeordnet, um sie von Ausführungen einzelner Reportdefinitionen in der PPM-Benutzeroberfläche unterscheiden zu können.

## <span id="page-9-0"></span>2.4.1 runppmreport aufrufen

Das Ausführen von Reportautomatisierungen können Sie mit Hilfe des Programms **runppmreport.bat** anstoßen. Dazu rufen Sie **runppmreport.bat** für den jeweiligen Mandanten mit Ihrem PPM-Benutzernamen und -kennwort und dem Argument **-triggerreportautomation** wie folgt auf.

runppmreport -client <Mandantenname> -user <Benutzername> -password <Benutzerkennwort> –triggerreportautomation

#### **Beispiel**

runppmreport -client umg\_en -user system -password manager –triggerreportautomation

Das Programm **runppmreport.bat** liegt im Verzeichnis **bin** der PPM-Installation.

### **<PPM-Installationsverzeichnis>\server\bin\agentLocalRepo\.unpacked\<Installations zeit>\_ppm-client-run-prod-<Version>-runnable.zip\ppm\bin**

Die fälligen Reportautomatisierungen werden jeweils unter dem Konto des Benutzers, zu dem sie gehören, ausgeführt. Somit werden auch die Rechte und Einschränkungen (z. B. Datenzugriffsrechte) des jeweiligen Benutzerkontos berücksichtigt.

Es ist nicht möglich, mit **runppmreport.bat** gleichzeitig Reportautomatisierungen und einzelne Reportdefinitionen auszuführen. Das heißt, bei Angabe von

**–triggerreportautomation** können Sie die Argumente zum Ausführen einzelner Reportdefinitionen nicht verwenden.

#### **Voraussetzung**

Sie haben das Funktionsrecht **Reportverwaltung**.

#### **Vorgehen**

- 1. Starten Sie in dem oben beschriebenen Verzeichnis **\bin** eine Kommandozeile.
- 2. Geben Sie den Befehl **runppmreport <Argumente>** ein.

Für die Variable **<Argumente>** geben Sie alle erforderlichen Argumente ein.

3. Drücken Sie die Eingabetaste.

Das Programm wird mit den angegebenen Parametern gestartet und die fälligen, aktivierten Reportautomatisierungen ausgeführt.

# <span id="page-10-0"></span>3 EPK-Vorlagen

Grundsätzlich wird das Aussehen der EPK durch Angaben in der Datei **EPK\_settings.properties** bestimmt. Die dortigen globalen Einstellungen sind in der EPK-Ansicht auch für alle optional importierten Vorlagen gültig, wenn sie nicht durch abweichende Angaben für die einzelnen Vorlagen in der XML-Konfigurationsdatei überschrieben werden.

Zusätzliche benutzerspezifische Einstellungen können Sie als EPK-Vorlagen (Templates) in einer XML-Konfigurationsdatei hinterlegen. Wenn Sie diese Datei mit dem Kommandozeilenprogramm **runppmconfig** importieren, werden Einstellungen aus der Datei **EPK\_settings.properties** genau dann überschrieben, wenn in der Importdatei korrespondierende Angaben enthalten sind. Fehlen in einer XML-Vorlage Angaben zu bestimmten Schlüsseln, die in der Settings-Datei global gepflegt sind, werden bei Verwendung dieser Vorlage in der EPK-Ansicht weiterhin die entsprechenden Werte aus der Settings-Datei verwendet.

Alle Einstellungen in der Settings-Datei können Sie mit entsprechenden Angaben in der zu importierenden XML-Konfigurationsdatei überschreiben. Darüber hinaus können Sie in der Konfigurationsdatei aber auch weitergehende Einstellungen für Ihre EPK-Ansicht vornehmen, wie bspw. die Anzeige von Modellattributen. Beim Verwenden einer XML-Vorlage in der EPK-Ansicht von PPM können Sie wiederum die Einstellungen aus der Datei

**<Mandant>\_epctemplate.xml** mit Angaben, die Sie im **Anzeigeoptionen**-Dialog machen, temporär überschreiben. Diese sind nur für die Dauer der aktuellen Analyse wirksam, wenn Sie sie nicht in einem Favoriten speichern. Die Datei **<Mandant>\_epctemplate.xml** liegt unter <Installationsverzeichnis>\ppm\server\bin\work\data\_ppm\custom\<Mandant>\xml.

Ihre aktuell in der Datenbank gespeicherten Vorlagen können Sie mittels **runppmconfig** in eine lokale XML-Datei exportieren. Eine Änderung von Templates ist über die PPM-Oberfläche nicht möglich, Sie müssen die Vorlagen gegebenenfalls von Hand bearbeiten und die geänderte XML-Konfigurationsdatei erneut über die Kommandozeile importieren. Der Importvorgang erfolgt automatisch im **replace**-Modus, d. h., dass zunächst alle in der Datenbank vorhandenen Vorlagen gelöscht werden und dann die neuen bzw. geänderten Vorlagen importiert werden.

#### **Warnung**

Vergeben Sie für jede Vorlage, die Sie in der XML-Konfigurationsdatei erstellen, jeweils einen anderen Namen. Wenn Sie mehrere Vorlagen mit gleichem Namen importieren, wird nur die zuletzt importierte EPK-Vorlage in die Datenbank geschrieben.

Standardmäßig wird aus den Angaben in der Settings-Datei die Vorlage **Standard** erzeugt. Auch diese Vorlage können Sie durch eine entsprechende Vorlage in der XML-Konfigurationsdatei Ihren Vorstellungen anpassen. Sie müssen diese Vorlage **Standard** nennen. Fehlende Angaben in der Standard-Vorlage werden dabei immer mit erforderlichen Angaben aus der Settings-Datei aufgefüllt, um Vollständigkeit zu gewährleisten. Die Vorlage

**Standard** vererbt in der EPK-Ansicht an alle anderen Vorlagen ihre Einstellungen, es sei denn, diese werden ganz oder teilweise durch abweichende Angaben in der verwendeten Vorlage überschrieben.

# <span id="page-11-0"></span>3.1 Konfiguration

EPK-Vorlagen werden gemäß der Angaben in der Datei **epctemplate.dtd** bzw. **\_epclayout.dtd** konfiguriert.

Die wichtigsten Einstellungsmöglichkeiten im Überblick:

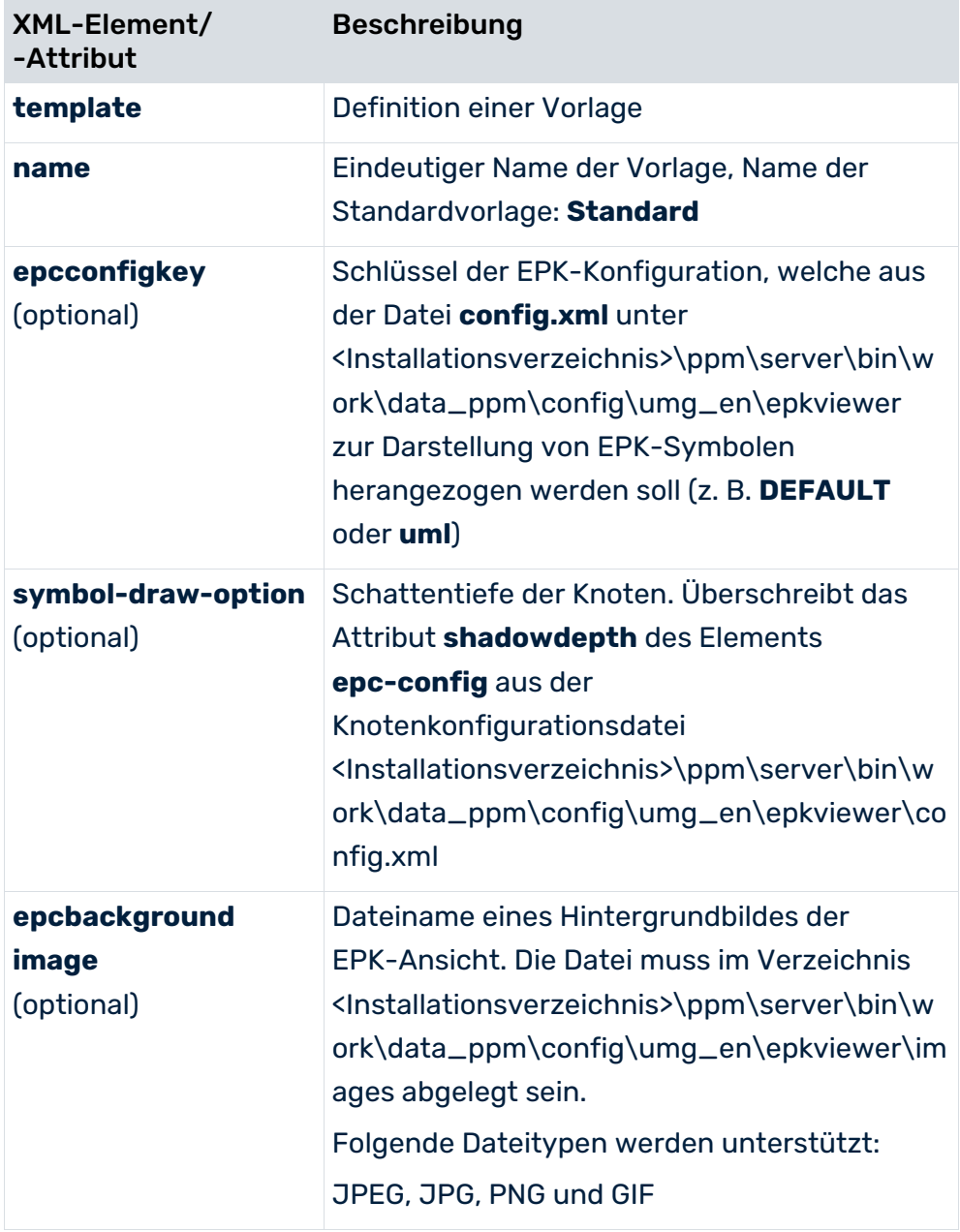

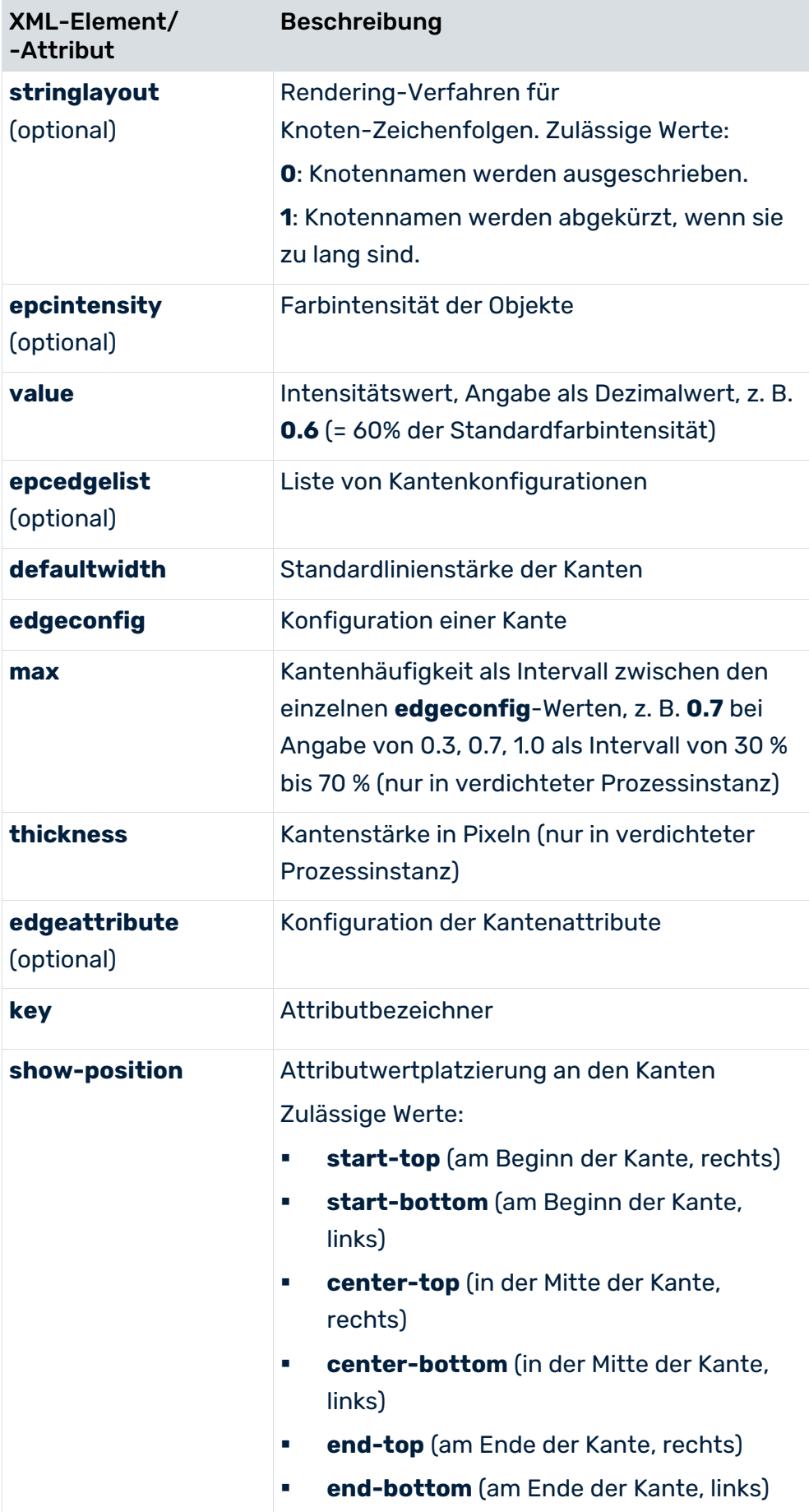

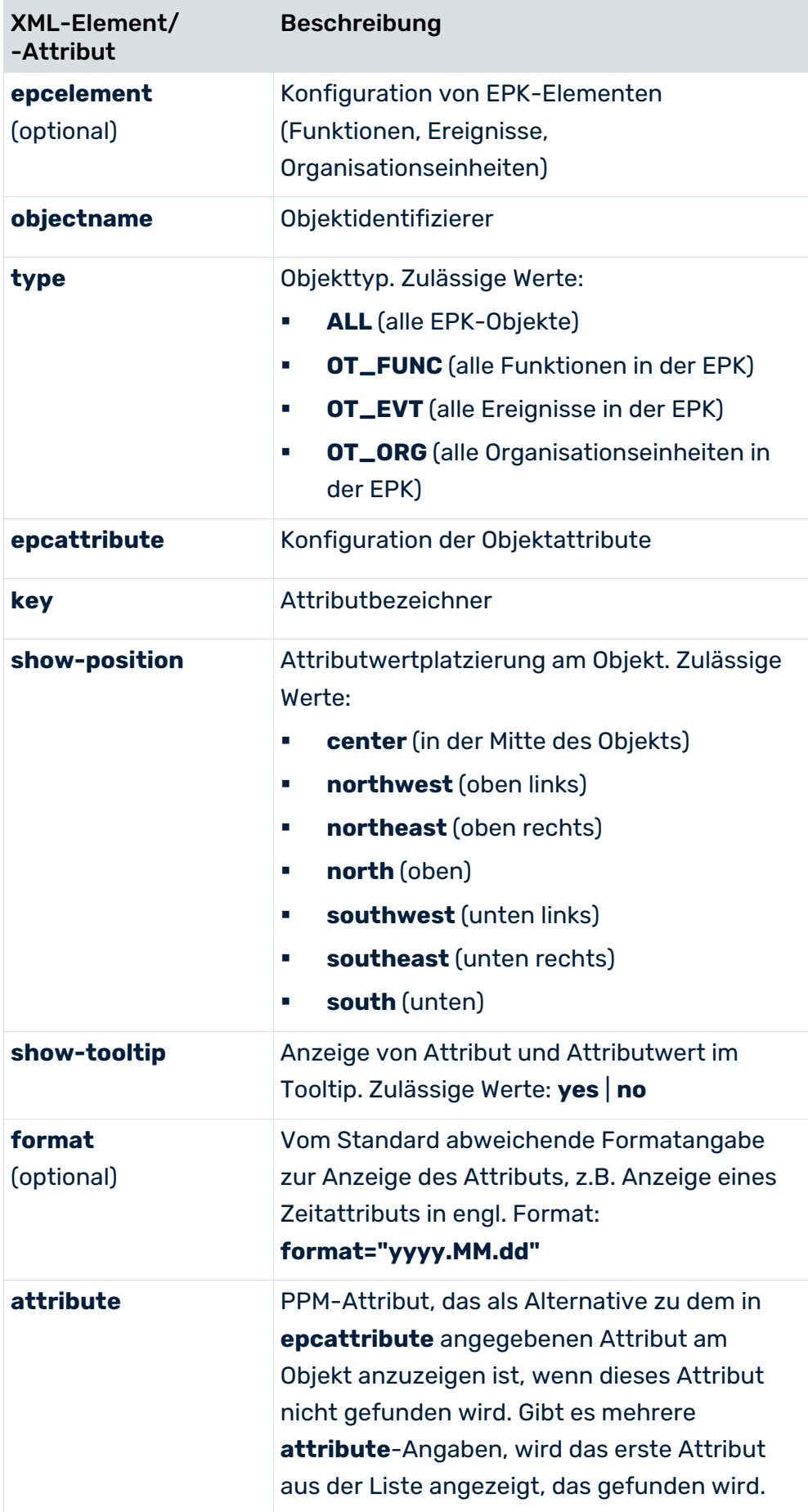

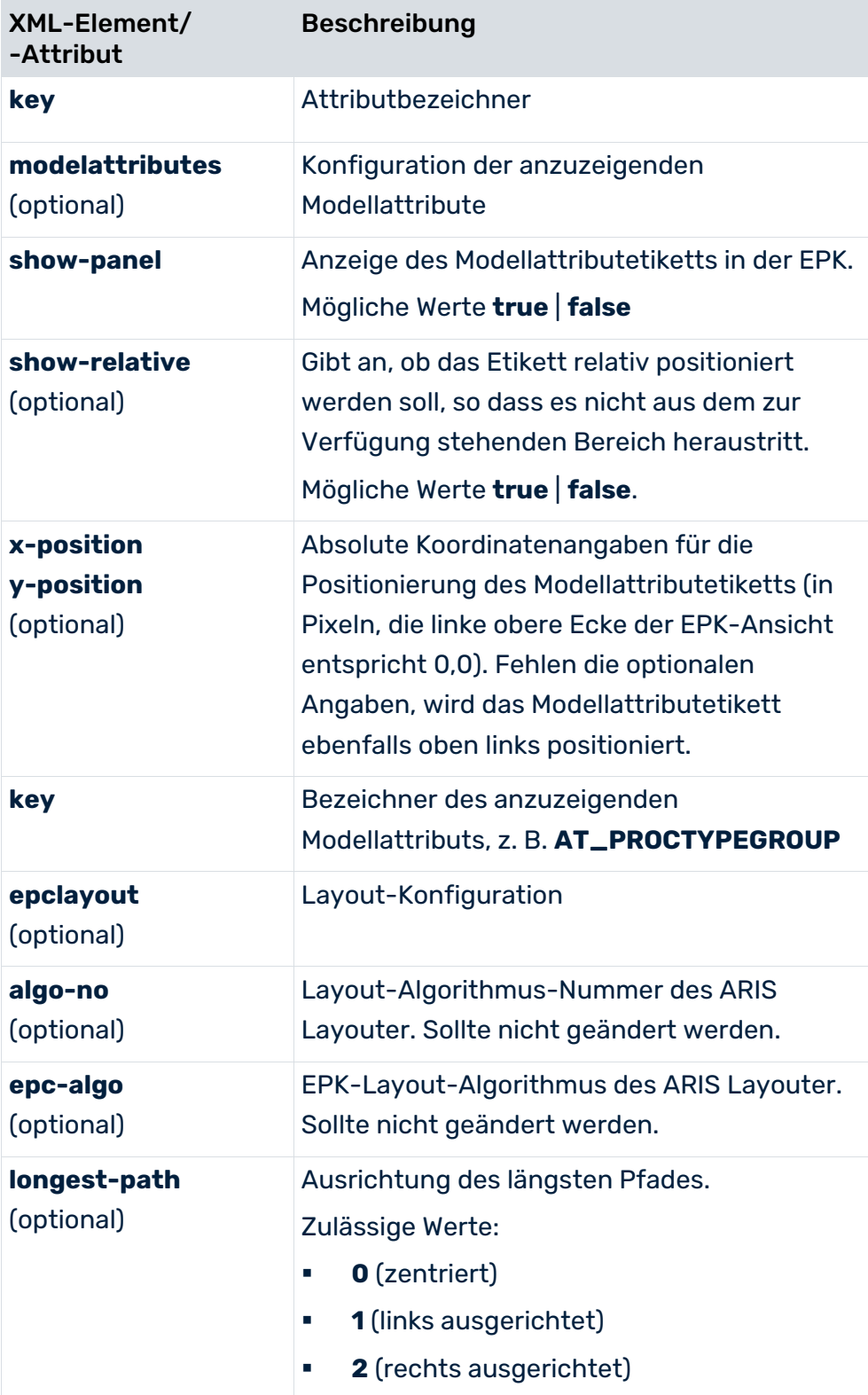

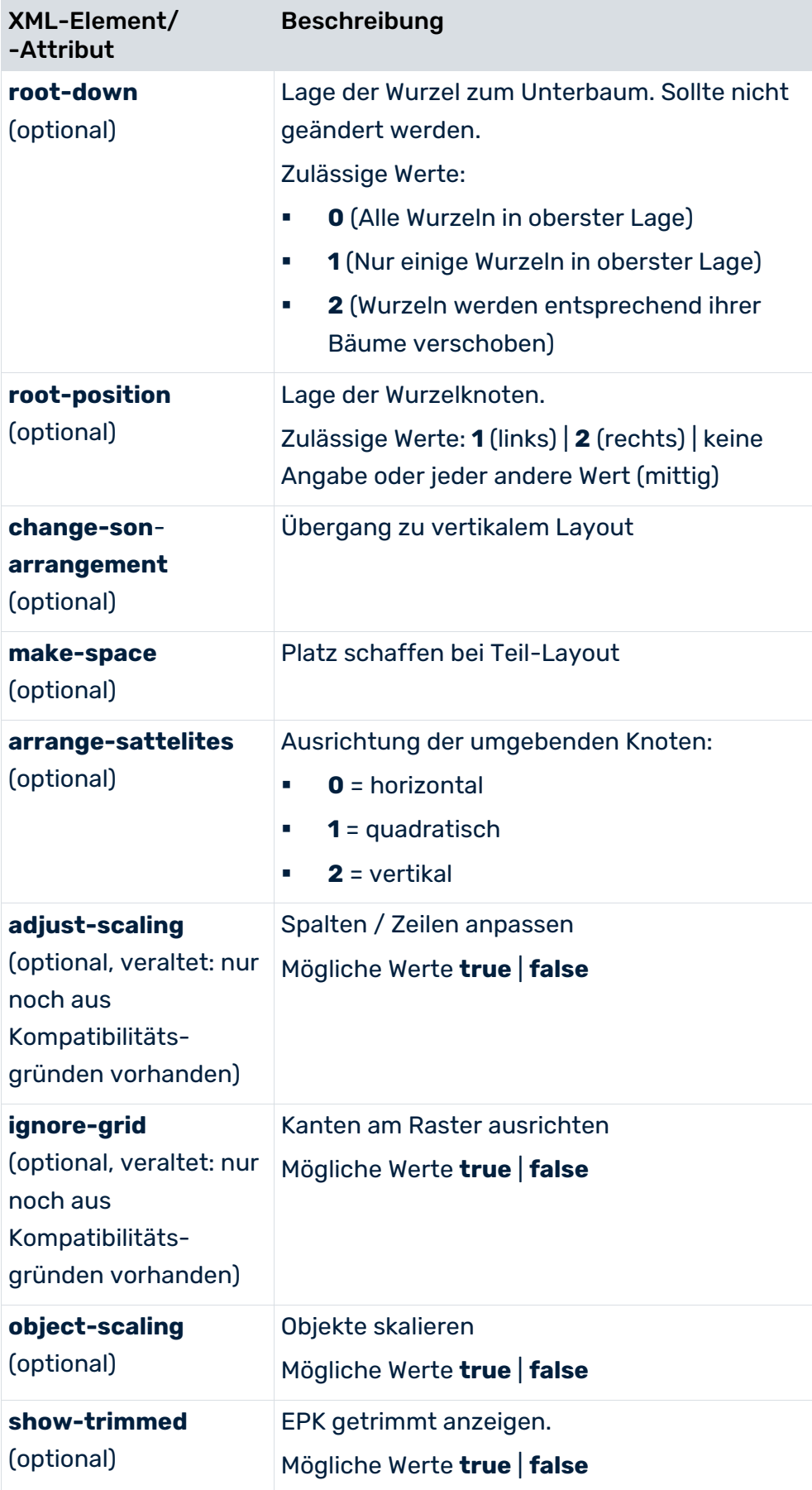

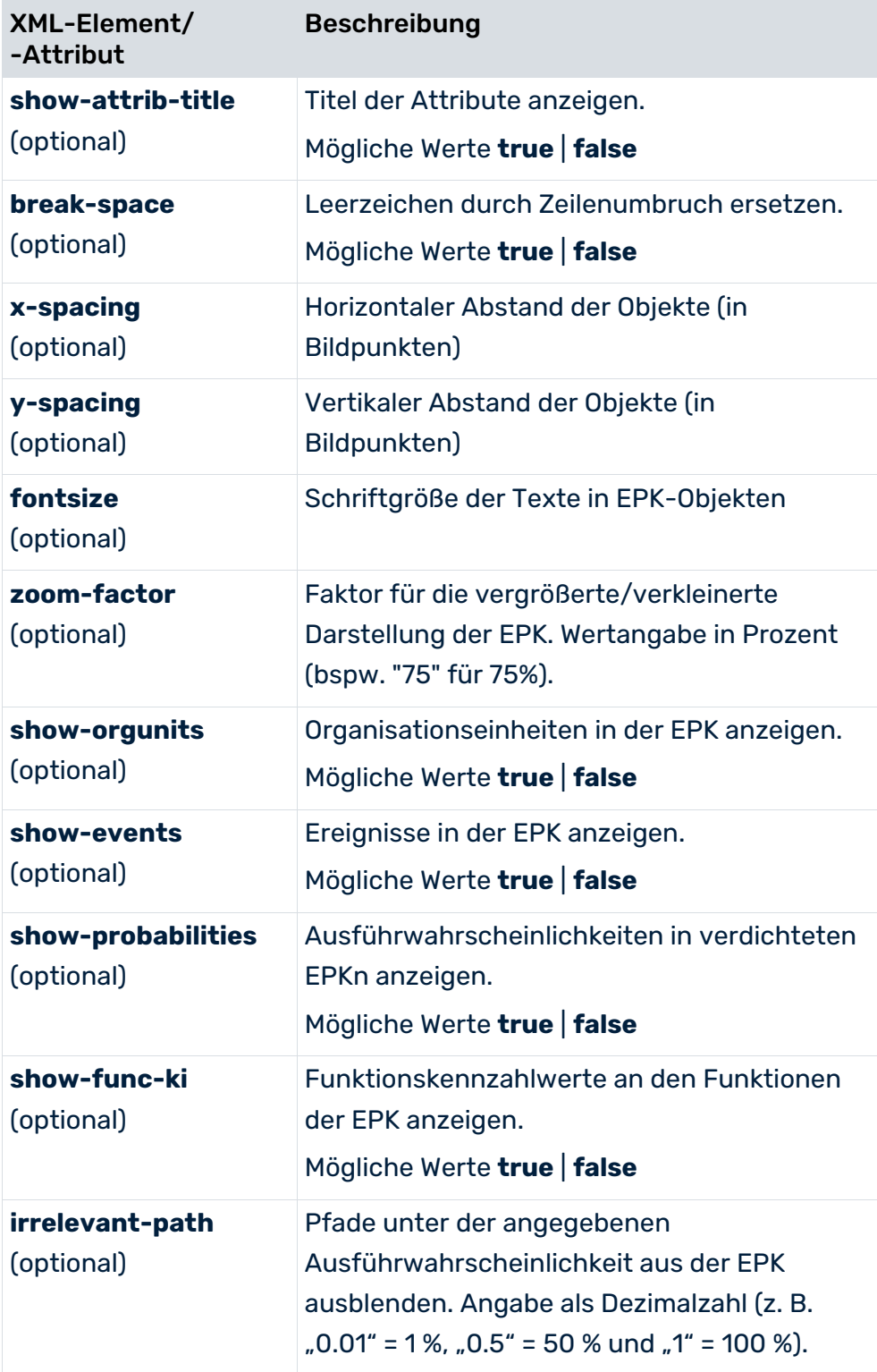

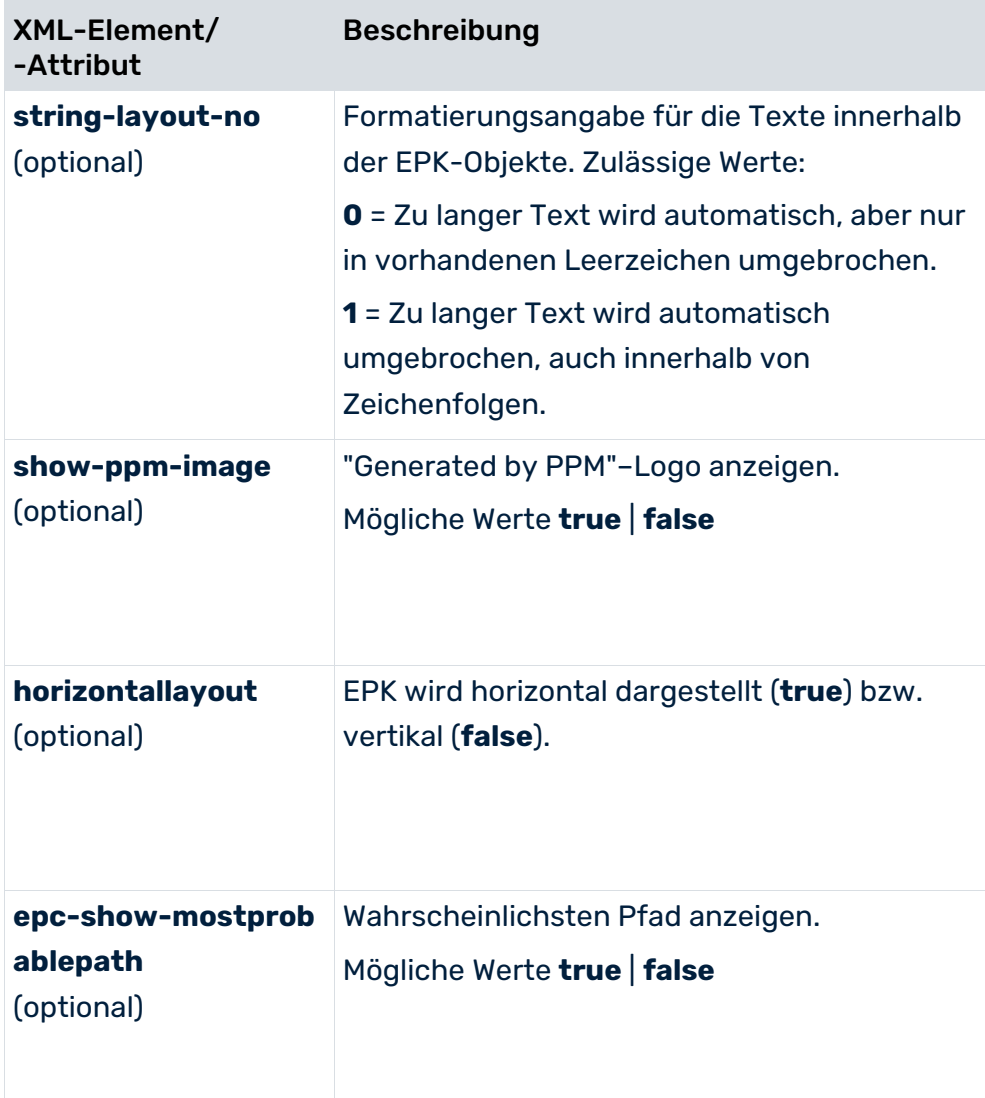

### <span id="page-18-0"></span>4 Planwerte

Planwerte sind Vorgaben für Kennzahlenwerte. Ungünstige Abweichungen vom Planwert signalisieren dem Prozessverantwortlichen Handlungsbedarf. Planwertdefinitionen werden als Planwert 1 und Planwert 2 für bestimmte Prozesstypen mit einer Filterdefinition angegeben. Während der Planwertüberprüfung wird die entsprechende Kennzahl mit dem angegebenen Filter angefragt und mit Planwert 1 und Planwert 2 verglichen.

### UNGÜNSTIGE PLANWERTABWEICHUNG

Die Bewertung einer Kennzahl wird beim Anmelden der Kennzahl an den Prozessbaum (Konfigurationsdatei **ProcessTree.xml**) im XML-Attribut **assessment** angegeben. Bei positiver Bewertung der Kennzahl (**assessment="POS"**) stellt ein Kennzahlwert, der kleiner als der Planwert ist, eine ungünstige Abweichung dar, ein steigender Kennzahlwert wird positiv beurteilt.

Bei negativer Bewertung der Kennzahl (**assessment="NEG"**) stellt ein Planwert, der größerer als der Kennzahlwert ist, eine ungünstige Abweichung dar, ein steigender Kennzahlwert wird negativ beurteilt.

### PLANWERT 1

Planwert 1 entspricht dem Wert, ab dem die Kennzahl in einen kritischen Bereich eintritt. Sobald die Kennzahl diesen Planwert über- bzw. unterschreitet, ist das Erreichen des Prozessziels in Frage gestellt und es sollten unverzüglich Verbesserungsmaßnahmen eingeleitet werden. Die ungünstigen Abweichungen von Planwert 1 werden in der Analyse durch die Farbe **Gelb** signalisiert.

### PLANWERT 2

Planwert 2 entspricht dem geplanten Kennzahlwert. Sobald die Kennzahl diesen Planwert über- bzw. unterschreitet, ist das Ziel nicht erreicht. Die ungünstigen Abweichungen von Planwert 2 werden in der Analyse durch die Farbe **Rot** signalisiert.

Ungünstige Planwertabweichungen können mittels automatisch erzeugter E-Mails an einen angegebenen Empfänger gemeldet werden.

# <span id="page-18-1"></span>4.1 Berechtigung und Sichtbarkeitsrechte

### **FUNKTIONSRECHT**

Um Planwertdefinitionen anzeigen und bearbeiten zu können, benötigen Sie das Funktionsrecht **Planwertverwaltung**.

### **PROZESSZUGRIFFSRECHT**

Sie können Planwertdefinitionen nur von Prozesstypen bearbeiten, für die Ihnen das Prozesszugriffsrecht zugewiesen wurde.

### DATENZUGRIFFSRECHT

Abhängig von den für den angemeldeten PPM-Benutzer gültigen Datenzugriffsrechten (siehe Dokumentation **PPM Customizing** Kapitel **Verwenden von Datenzugriffsdimensionen**) werden bestimmte Planwertdefinitionen zwar angezeigt, können aber nicht bearbeitet werden.

### <span id="page-19-0"></span>4.2 Planwertdefinitionen

Planwertdefinitionen werden in der Komponente **Planwerte** im Modul **Konfiguration** der PPM-Benutzeroberfläche bearbeitet. Eine Planwertdefinition bezieht sich auf eine Kennzahl einer bestimmten Prozesstypgruppe, eines bestimmten Prozesstyps oder einer bestimmten Funktion. Für Ranking-Kennzahlen können keine Planwertdefinitionen angelegt werden.

In einem skalierten PPM-System werden Planwertdefinitionen auf dem Master-Server verwaltet.

Alle gespeicherten Planwertdefinitionen können Sie mit dem Kommandozeilenprogramm **runppmconfig** in eine XML-Datei sichern (siehe Benutzerhandbuch **PPM Operation Guide** beziehungsweise Kommandozeilenhilfe zum Import und Export von PPM-Konfigurationen).

### <span id="page-19-1"></span>4.2.1 Planwertdefinition prozessinstanzunabhängiger Kennzahlen

### PLANWERTE

Eine prozessinstanzunabhängige Kennzahl kann an verschiedenen Stellen des Prozessbaums gleichzeitig angemeldet sein. Für jede prozessinstanzunabhängige Kennzahl gibt es nur eine Planwertdefinition, die für alle Prozesstypgruppen und Prozesstypen Gültigkeit besitzt. Die Planwertdefinition einer prozessinstanzunabhängigen Kennzahl wird prozesstypunabhängig angegeben.

### ALARMWERTE

Ein Alarmwert kann für eine prozessinstanzunabhängige Kennzahl wegen des fehlenden Prozessinstanzbezugs nicht vergeben werden.

# <span id="page-20-0"></span>4.2.2 Ermittlung des angezeigten Planwertes

Wenn in der Analyse Planwerte eingeblendet werden, wird pro Datenpunkt genau ein Planwert angezeigt.

Dieser wird wie folgt identifiziert.

1. Zunächst werden für jeden Datenpunkt alle Planwertdefinitionen ermittelt, die für die in der Analyse dargestellte Kennzahl definiert sind.

### **Beispiel**

Für die aktuelle Abfrage ist die Kennzahl Prozesslaufzeit, der Prozesstyp Barverkauf und ein Filter KW 46/2002 eingestellt. Für die angezeigte Kennzahl Prozesslaufzeit werden folgende Planwertdefinitionen ermittelt:

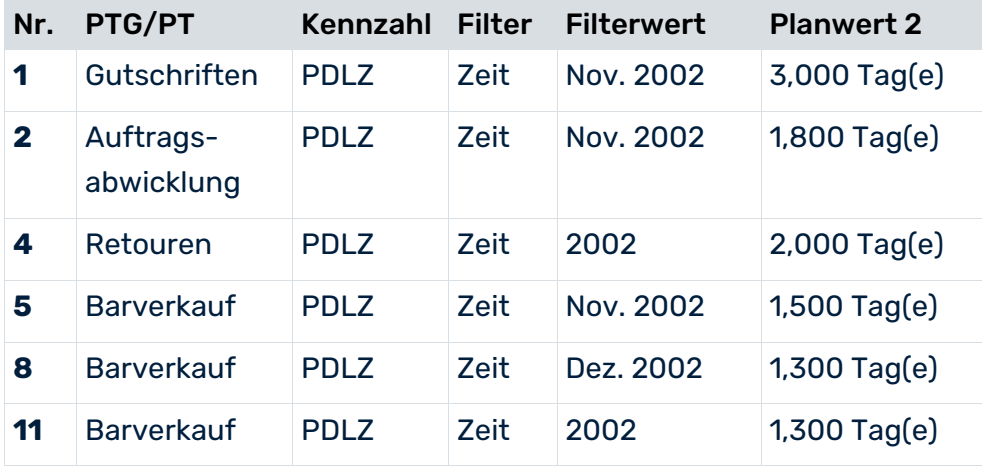

2. Aus allen zutreffenden Planwertdefinitionen werden wiederum diejenigen Definitionen ermittelt, die mit dem angefragten Prozesstyp übereinstimmen. Liegen für den Prozesstyp keine Planwertdefinitionen vor, werden alle Planwertdefinitionen der übergeordneten Prozesstypgruppe ermittelt.

#### **Beispiel**

Im Beispiel werden die Planwertdefinition 5, 8 und 11 ermittelt:

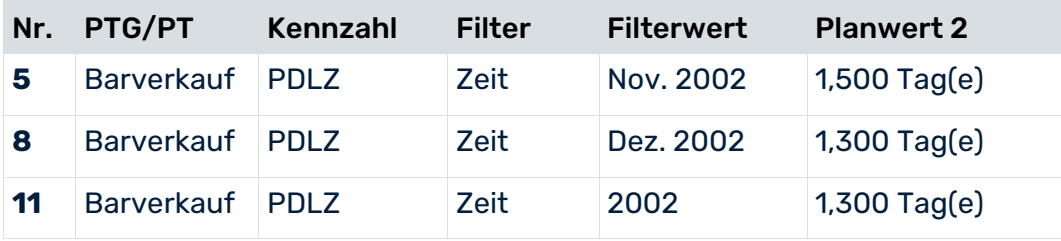

3. Aus diesen Planwertdefinitionen werden wiederum alle Planwertdefinitionen ermittelt, die die höchste Anzahl an Filterkriterien haben.

Im Beispiel haben alle drei bisher ermittelten Planwertdefinitionen dieselbe Anzahl an Filterkriterien, sodass die Auswahl nicht weiter eingeschränkt wird.

4. Konnten im vorangehenden Schritt mehrere Planwertdefinitionen ermittelt werden, wird eine Rangfolge auf Basis der Abweichung der Auflösung der in der Analyse und Planwertdefinition angegebenen Filter erstellt. Die spezifischsten Planwertdefinitionen sind jene mit der geringsten Abweichung.

#### **Beispiel**

Im Beispiel werden Planwertdefinition 5 und 8 ermittelt, da die Abweichung der Auflösung des in der Analyse verwendeten Filters (Woche) und der Auflösung des für den Planwert angegebenen Filters (Monat) jeweils 1 Stufe beträgt.

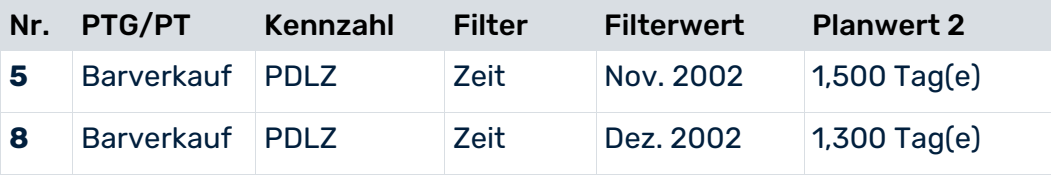

5. Konnten im vorangegangenen Schritt mehrere Planwertabweichungen mit der insgesamt niedrigsten Abweichung ermittelt werden, wird aus ihnen die Planwertdefinition mit dem kritischsten Planwert ermittelt. Unter dem kritischsten Planwert versteht man bei positiv bewerteten Kennzahlen den höchsten, bei negativ bewerteten Kennzahlen den niedrigsten Planwert.

#### **Beispiel**

Aus den Beispieldaten wird Planwertdefinition **8** ermittelt und am Datenpunkt in der Analyse angezeigt.

# <span id="page-22-0"></span>5 Rechtliche Informationen

# <span id="page-22-1"></span>5.1 Dokumentationsumfang

Die zur Verfügung gestellten Informationen beschreiben die Einstellungen und Funktionalitäten, die zum Zeitpunkt der Veröffentlichung gültig waren. Da Software und Dokumentation verschiedenen Fertigungszyklen unterliegen, kann die Beschreibung von Einstellungen und Funktionalitäten von den tatsächlichen Gegebenheiten abweichen. Informationen über solche Abweichungen finden Sie in den mitgelieferten Release Notes. Bitte lesen und berücksichtigen Sie diese Datei bei Installation, Einrichtung und Verwendung des Produkts.

Wenn Sie das System technisch und/oder fachlich ohne die von Software AG angebotenen Service-Leistungen installieren möchten, benötigen Sie umfangreiche Kenntnisse hinsichtlich des zu installierenden Systems, der Zielthematik sowie der Zielsysteme und ihren Abhängigkeiten untereinander. Aufgrund der Vielzahl von Plattformen und sich gegenseitig beeinflussender Hardware- und Softwarekonfigurationen können nur spezifische Installationen beschrieben werden. Es ist nicht möglich, sämtliche Einstellungen und Abhängigkeiten zu dokumentieren.

Beachten Sie bitte gerade bei der Kombination verschiedener Technologien die Hinweise der jeweiligen Hersteller, insbesondere auch aktuelle Verlautbarungen auf deren Internet-Seiten bezüglich Freigaben. Für die Installation und einwandfreie Funktion freigegebener Fremdsysteme können wir keine Gewähr übernehmen und leisten daher keinen Support. Richten Sie sich grundsätzlich nach den Angaben der Installationsanleitungen und Handbücher der jeweiligen Hersteller. Bei Problemen wenden Sie sich bitte an die jeweilige Herstellerfirma.

Falls Sie bei der Installation von Fremdsystemen Hilfe benötigen, wenden Sie sich an Ihre lokale Software AG-Vertriebsorganisation. Beachten Sie bitte, dass solche Hersteller- oder kundenspezifischen Anpassungen nicht dem Standard-Softwarepflege- und Wartungsvertrag der Software AG unterliegen und nur nach gesonderter Anfrage und Abstimmung erfolgen.

# <span id="page-22-2"></span>5.2 Support

Bei Fragen zu speziellen Installationen, die Sie nicht selbst ausführen können, wenden Sie sich an Ihre lokale Software AG-Vertriebsorganisation

[\(https://www.softwareag.com/corporate/company/global/offices/default.html\)](https://www.softwareag.com/corporate/company/global/offices/default.html). Detaillierte Informationen und Support erhalten Sie auf unserer Website.

Mit einem gültigen Support-Vertrag erreichen Sie den **Global Support ARIS** unter: **+800 ARISHELP**. Sollte diese Nummer von Ihrem Telefonanbieter nicht unterstützt werden, erhalten Sie weitere Informationen in unserem Global Support Contact Directory.

### ARIS COMMUNITY

Hier finden Sie Informationen, Fachartikel, Problemlösungen, Videos und können sich mit anderen ARIS-Nutzern austauschen. Wenn Sie noch kein Konto haben, können Sie sich bei der ARIS Community anmelden.

### SOFTWARE AG EMPOWER PORTAL

Dokumentation finden Sie auf der Dokumentations-Website der Software AG [\(https://empower.softwareag.com/\)](https://empower.softwareag.com/). Zum Zugriff auf die Seite sind Anmeldedaten für die Produktsupport-Website **Empower** der Software AG erforderlich. Wenn Sie für **Empower** noch kein Konto haben, senden Sie eine E-Mail mit Ihrem Namen sowie der Firmen-E-Mail-Adresse an empower@softwareag.com und beantragen Sie ein Konto. Auch ohne Konto haben Sie die Möglichkeit, zahlreiche Links auf der TECHcommunity-Website zu nutzen. Bei Fragen rufen Sie uns über die lokale oder kostenlose Nummer für Ihr Land an, die Sie in unserem Global Support Contact Directory finden.

### **TECHCOMMUNITY**

Auf der **TECHcommunity**-Website finden Sie Dokumentationen und andere technische Informationen:

- Nutzen Sie die Online-Diskussionsforen, die von Experten der Software AG moderiert werden, um Fragen zu stellen, Best Practices zu diskutieren und zu erfahren, wie andere Kunden die Technologie der Software AG verwenden.
- Sehen Sie sich Beiträge, Codebeispiele, Demos und Tutorials an.
- Hier finden Sie auch Links zu externen Websites, auf denen über offene Standards und Web-Technologie diskutiert wird.
- Greifen Sie auf die Produktdokumentation zu, wenn Sie über **TECHcommunity-**Zugangsdaten verfügen. Anderenfalls müssen Sie sich registrieren und **Dokumentation** als Interessengebiet angeben.

### EMPOWER (ANMELDUNG ERFORDERLICH)

Sollten Sie ein Konto für **Empower** haben, nutzen Sie folgende Websites für detaillierte Informationen oder Support:

- Die Website Software AG Empower Product Support bietet Ihnen Produktinformationen.
- Wenn Sie Informationen zu Fixes erhalten und frühzeitige Warnungen, Fachbeiträge und Artikel der Wissensdatenbank lesen möchten, besuchen Sie das Knowledge Center.
- Sobald Sie ein Konto haben, können Sie Support-Vorfälle über den eService-Bereich von Empower online öffnen.
- Unter Products können Sie Feature- und Verbesserungsvorschläge einreichen, Informationen zur Produktverfügbarkeit erhalten sowie Produkte herunterladen.

### SOFTWARE AG MANAGED LEARNINGS

Mehr Informationen und Schulungen zum Lernen via Laptop, Tablet oder Smartphone erhalten. Erhalten Sie mit den Expertenschulungen von Software AG die Informationen, die Sie für Ihre Arbeit benötigen und führen Sie jedes Projekt zu einem erfolgreichen Abschluss. Wenn Sie noch kein Konto haben, melden Sie sich als Kunde oder als Partner an.